## **CARSI 资源用户访问流程(Oxford Journals)**

输入网址:https://academic.oup.com/journals

## 1. 点击右上角的 Sign in

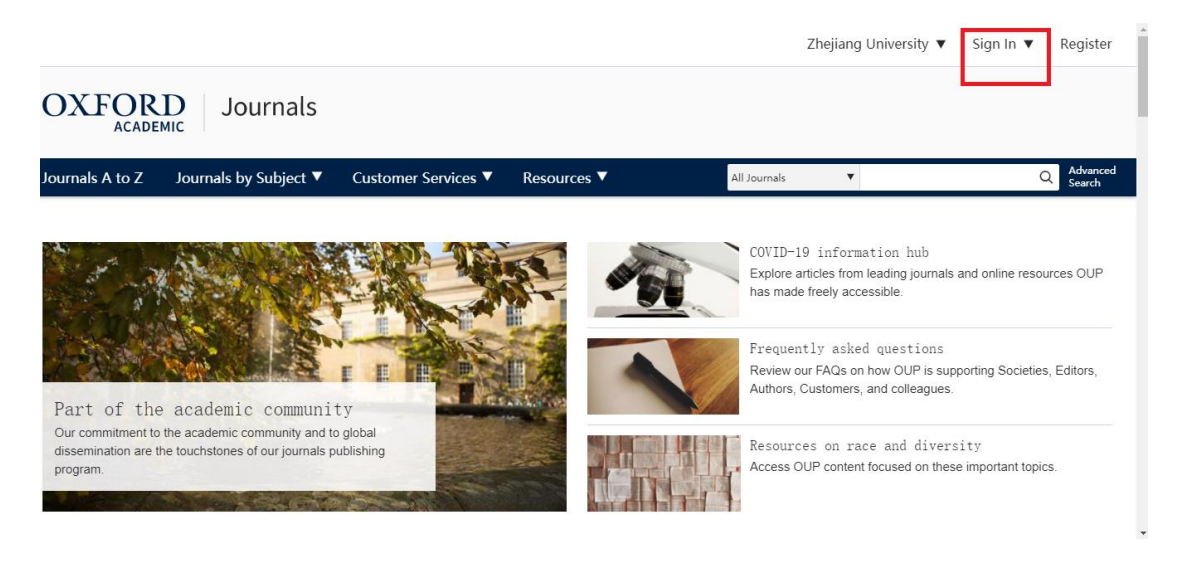

- 2. 点击位于 Sign in via your Institution 下方的蓝色 Sign in 链接,页面会自动跳转
- 到 Shibboleth 授权的机构名单

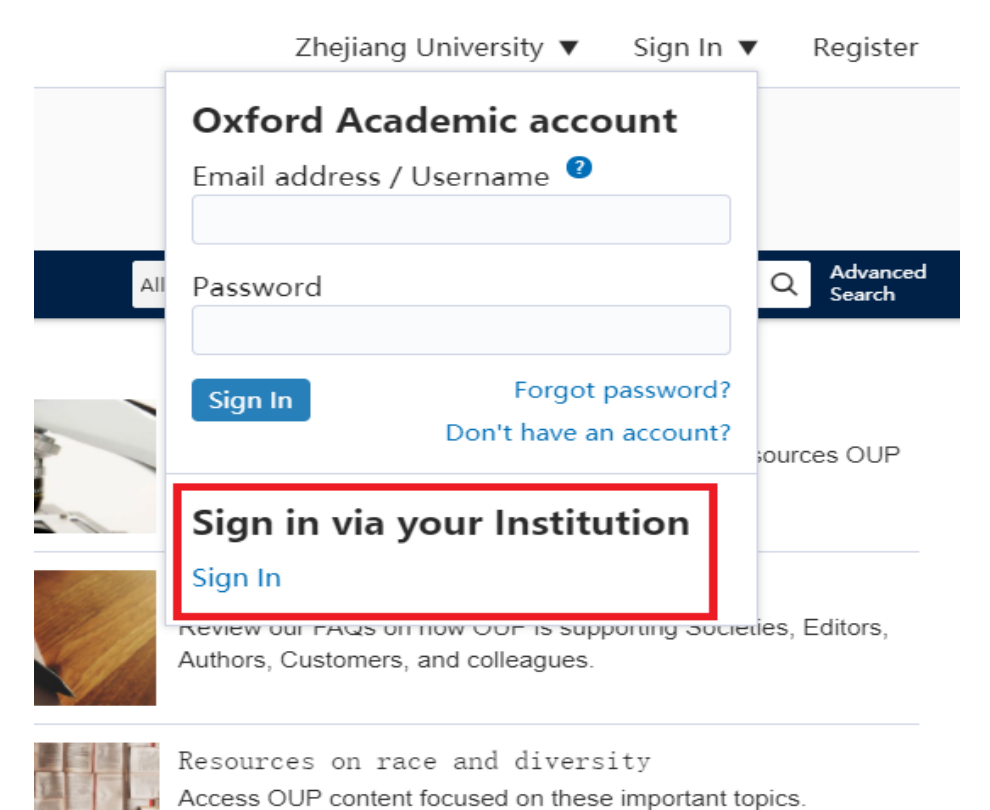

3. 在显示的机构名单中找到"Zhejiang University"

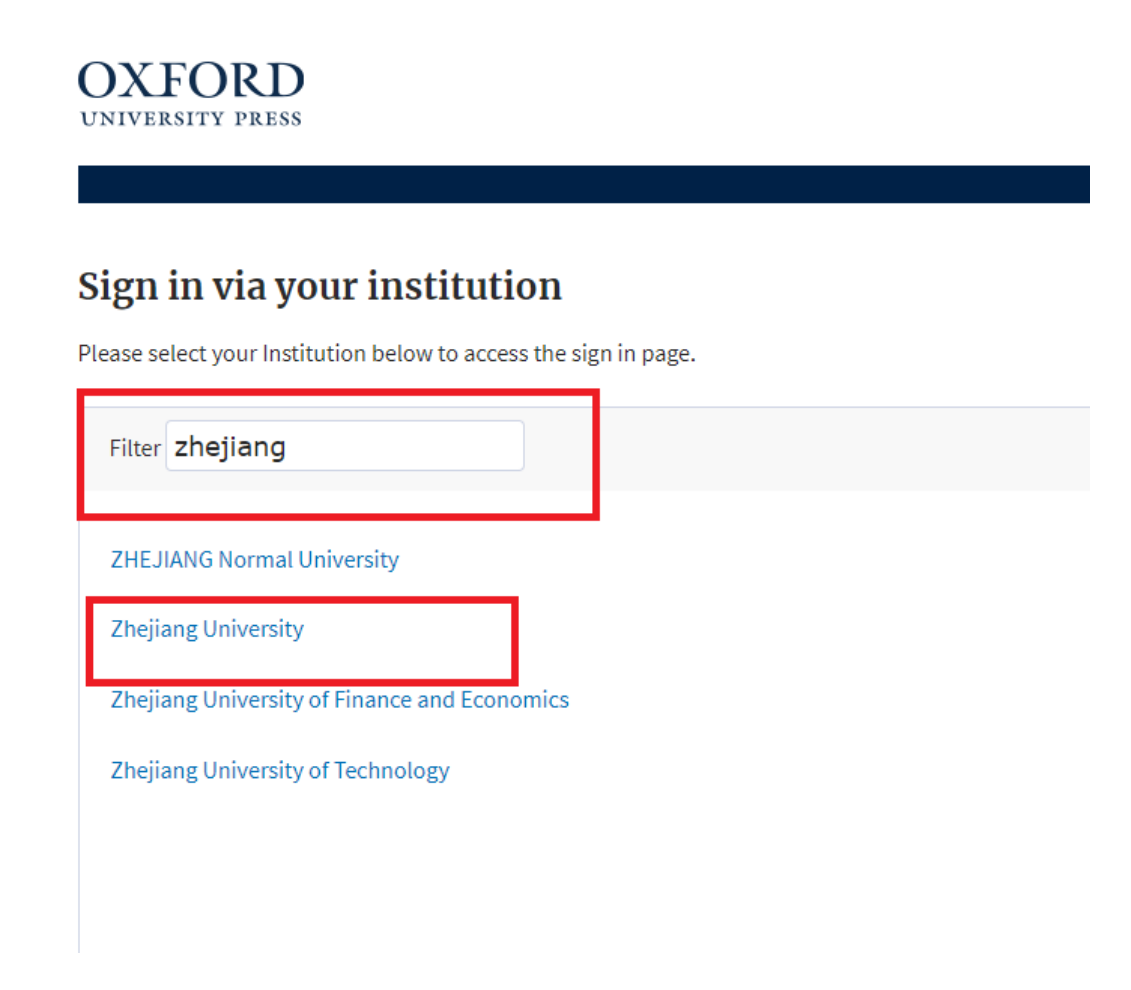

4. 页面跳转至"浙江大学统一身份认证",身份认证通过后即可访问数据库。

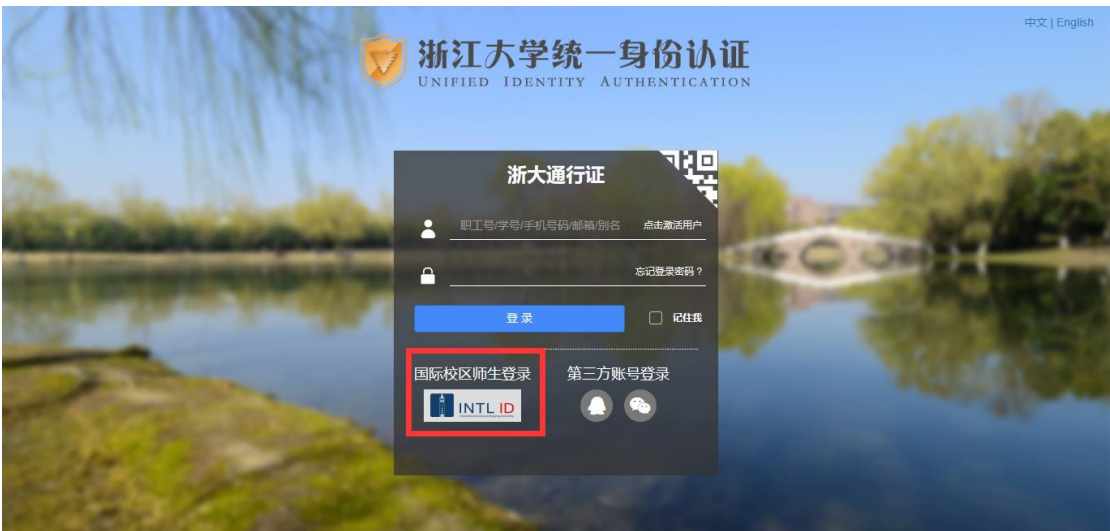

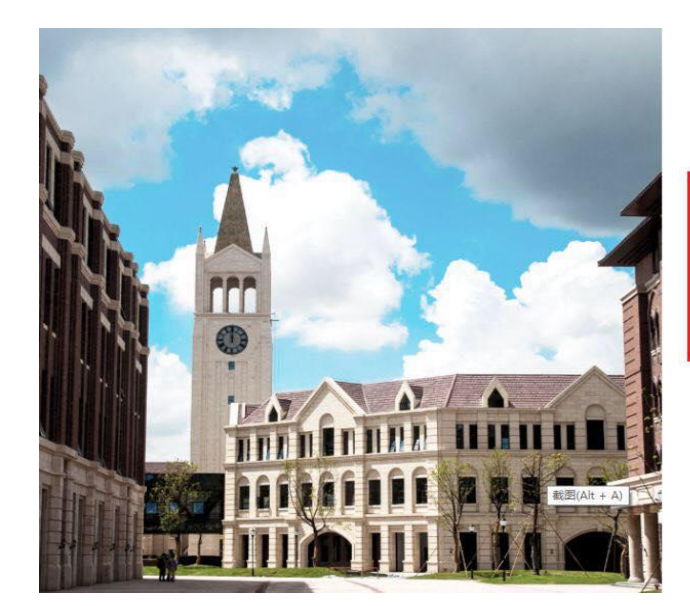

I

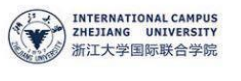

## 使用你的组织帐户登录

密码

someone@example.com

登录

Please login with your INTL ID, If you have<br>problems logging in, email its.intl@zju.edu.cn or<br>call 0571-87572669.